# [Onderdelen en bediening](#page-1-0)

Geleverde items Productoverzicht Ledlampjes

#### [Aan de slag](#page-3-0)

Mobiele app installeren Papier plaatsen Batterij opladen en in-/uitschakelen Instantcamerastand en printerstand Een mobiel apparaat en de HP Sprocket 2-in-1 koppelen Micro-SD-kaartfuncties en -installatie Geluidswaarschuwingen Onderhoud

#### [Navigeren in de app](#page-7-0)

- Menunavigatie Bladeren in fotogalerijen Een foto nemen of selecteren Social media-bronnen instellen Afdrukken met de Sprocket inschakelen Voorbeeld van afbeelding Een foto bewerken Aangepaste stickers maken Een foto afdrukken Een foto delen [Sprocket-appfuncties](#page-11-0) [Veiligheidsinformatie](#page-13-0) **[Specificaties](#page-13-0)**
- [Problemen oplossen](#page-14-0)

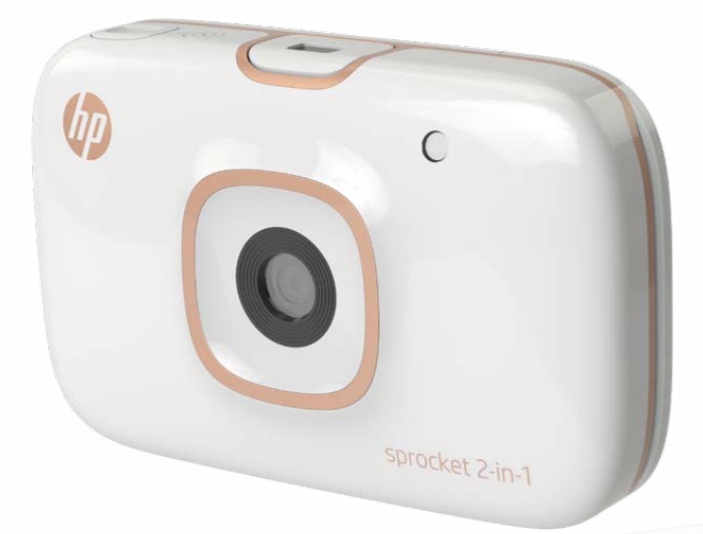

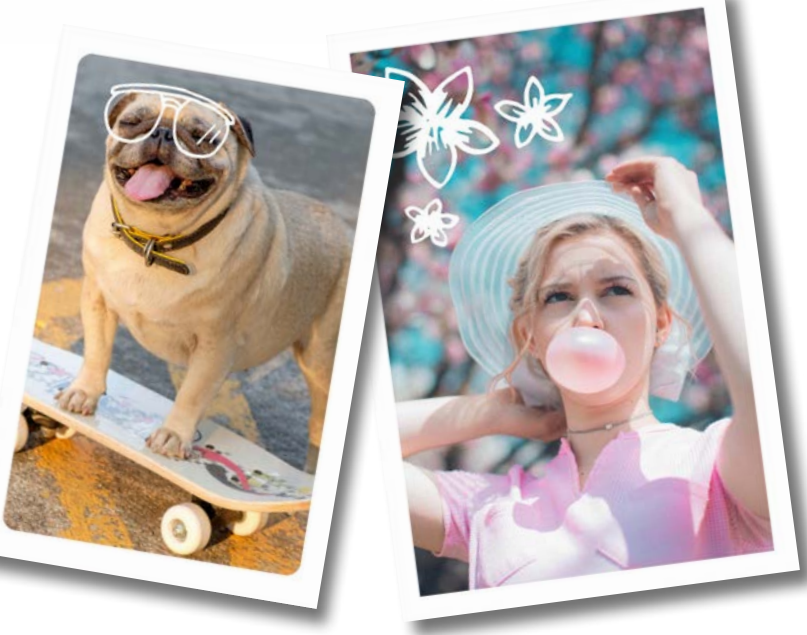

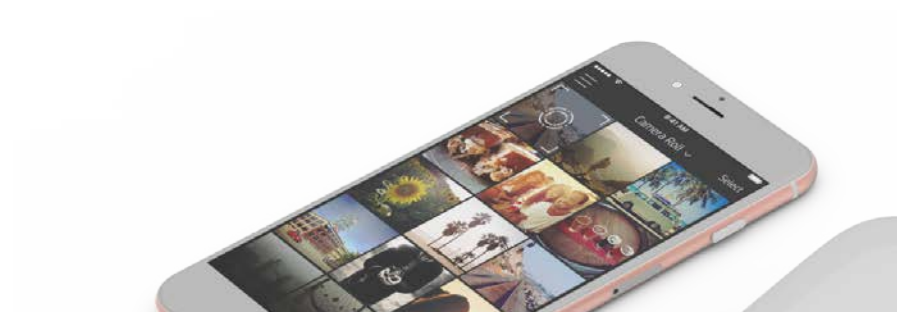

Smartphoneprinter en instantcamera—allemaal in één apparaat!

De informatie in dit document kan zonder voorafgaande kennisgeving worden gewijzigd. © Copyright 2017 HP Development Company, L.P.

# HP Sprocket 2-in-1

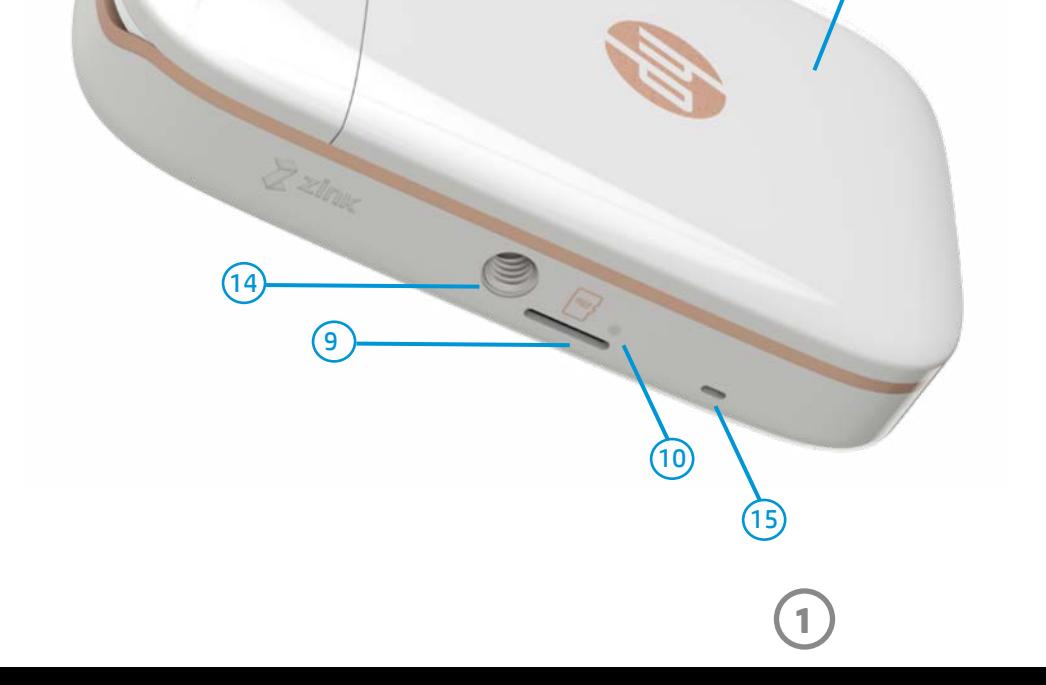

#### Geleverde items

- HP Sprocket 2-in-1
- Installatie-instructies
- HP Sprocket-fotopapier (10 vellen)
- USB-oplaadkabel
- Polstrekkoord
- Informatie over garantie en voorschriften

- 6. Sluiterknop
- 7. Timerknop en ledlampje timer  $\overline{5}$   $\overline{8}$   $\overline{8}$   $\overline{$ 8. Flits-led 9. Micro-SD-slot 10. Ledlampje Micro-SD-opslag  $\left(7\right)$ 11. Papierklep  $\left( 6\right)$ 12. Papieruitvoersleuf 13. Inkeping voor trekkoord 14. Montage voor statief 15. Luidsprekeruitvoer  $(1)$ sprocket 2-In-1  $(13)$  $(4)$ 2 3

### Productoverzicht

- 1. Aan-uitschakelaar
- 2. Micro-USB-oplaadpoort
- 3. Ledlampjes statusindicator
- 4. Ledlampje oplaadindicator
- 5. Zoeker

 $(12)$ 

# <span id="page-1-0"></span>Onderdelen en bediening

# Ledlampjes

#### Ledlampje oplaadindicator

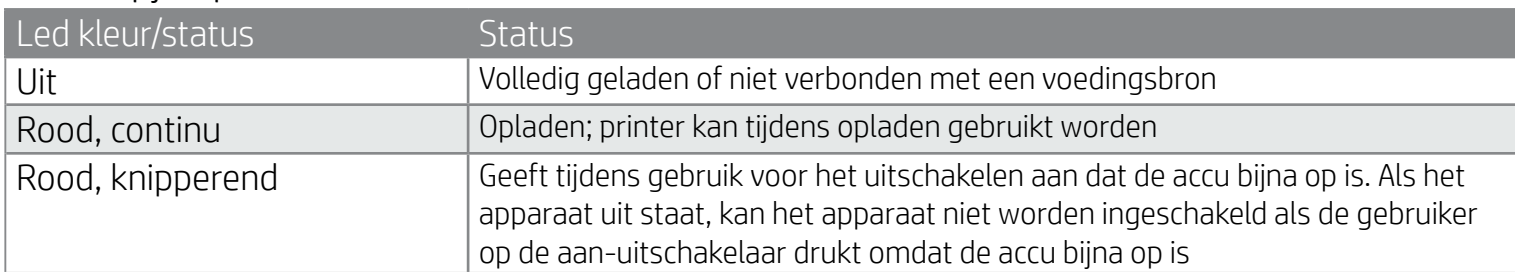

### Selfiespiegel

• Gebruik het weerspiegelende oppervlak op de voorkant van de zoeker als zelfportretspiegel.

### Flitsfuncties instantcamera

• Als het apparaat is ingeschakeld in de instantcamerastand activeert de camera automatisch de flits als de lichtomstandigheden daarom vragen.

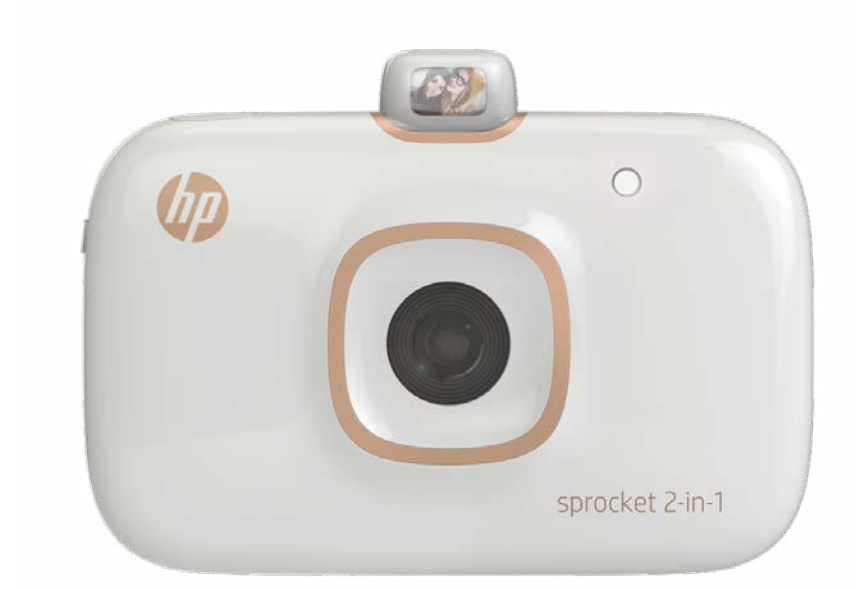

# De timerknop van 10 seconden gebruiken

- 1. Druk op de timerknop en laat deze los om te schakelen tussen het aan en uit zetten van de timer.
- 2. Druk op de sluiterknop om 10 seconden af te tellen. U wordt door geluid en een wit ledlampje van de timer gewaarschuwd als de timer is ingeschakeld. De timer wordt telkens automatisch uitgeschakeld nadat er een foto is genomen.
	- Om de timer te annuleren terwijl deze aftelt, drukt u op de timerknop.
	- Het ledlampje van de timer knippert eerst zeven seconden langzaam en dan drie seconden snel voordat de foto wordt genomen.

# Wat als mijn HP Sprocket 2-in-1 niet reageert of geen verbinding wil maken met mijn mobiele apparaat?

Als u verbindings- of andere problemen hebt, reset u het apparaat. Verwijder de papierklep en zoek het kleine gaatje bij de papierlade. Steek een rechte naald of pen in het gaatje om de resetknop in te drukken tot de printer wordt uitgeschakeld. Start het apparaat opnieuw op.

#### Ledlampjes statusindicator

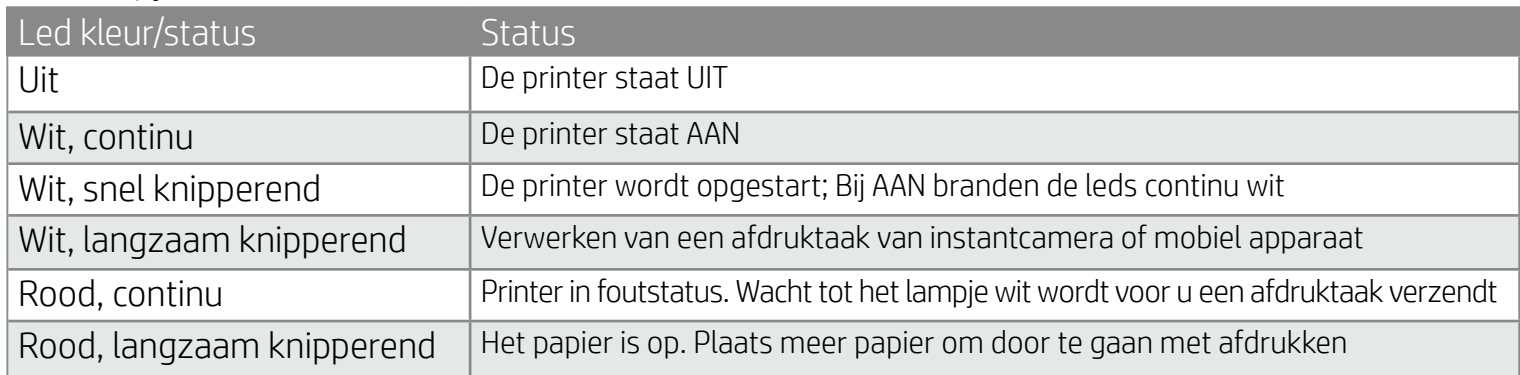

#### Ledlampje Micro-SD-opslag

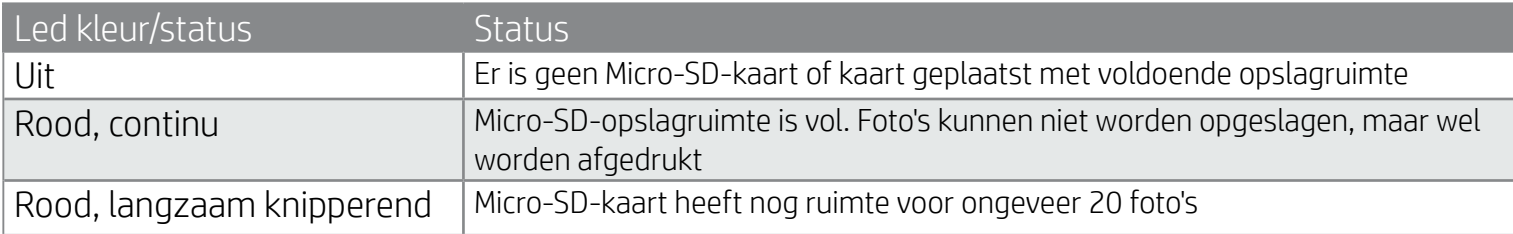

Resetknop

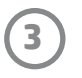

# Mobiele app installeren

Om uw HP Sprocket 2-in-1 met uw mobiele apparaat te gebruiken, moet u de begeleidende app voor de HP Sprocket downloaden in de App Store® of op Google Play™. Bezoek hpsprocket.com/start om de sprocket-app te downloaden. Daar wordt u doorgeleid naar de juiste appstore voor uw apparaat.

- De sprocket-app wordt ondersteund door Android™-apparaten met OS v4.4 en hoger en compatibel met iPhone 7 Plus, iPhone 7, iPhone SE, iPhone 6s Plus, iPhone 6s, iPhone 6 Plus, iPhone 6, iPhone 5s, iPhone 5c, iPhone 5, iPod touch (6e generatie), iPad Pro (10,5 inch), iPad Pro (9,7 inch), iPad Pro (12,9 inch) 2e generatie, iPad Pro (12,9 inch) 1e generatie, iPad Air 2, iPad Air, iPad (5e generatie), iPad (4e generatie), iPad mini 2, iPad mini 3, iPad mini 4.
- U moet de begeleidende sprocket-app installeren om de HP Sprocket 2-in-1 te kunnen bedienen met uw mobiele apparaat.

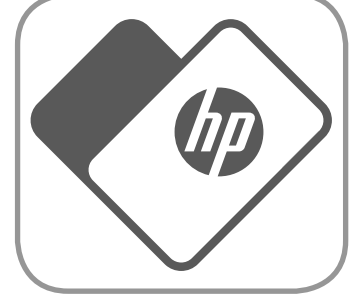

- 1. Verwijder de papierklep door deze licht naar voren en weg van de sleuf van de papieruitvoer te schuiven. Zo komt het deksel vrij en kunt u de papierklep optillen om papier te plaatsen.
- 2. Pak een pak HP Sprocket-fotopapier (10 vellen) uit. Zorg dat het meegeleverde blauwe Smartsheet® onderaan de stapel zit, met de streepjescode en het logo naar beneden gericht. Stapel het fotopapier boven op het Smartsheet® met de HP logo's ook naar beneden gericht.
- 3. Plaats het papier en het Smartsheet® in de papierinvoerlade.
- 4. Plaats de papierklep terug om het plaatsen van papier te voltooien.

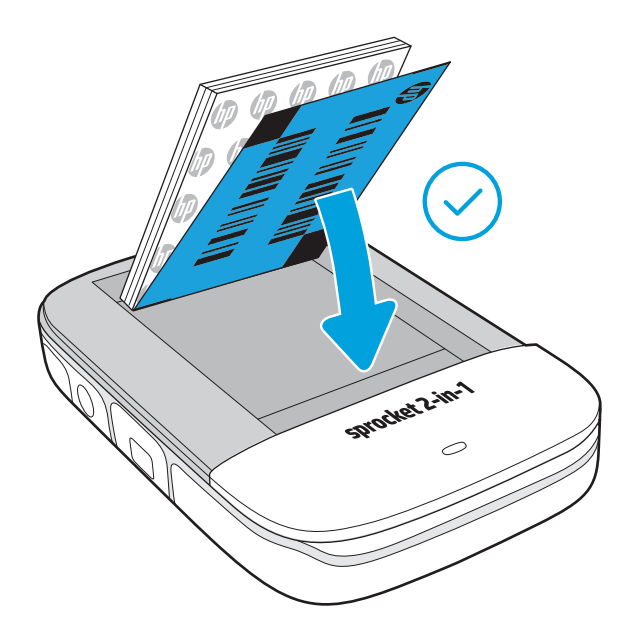

# Papier plaatsen

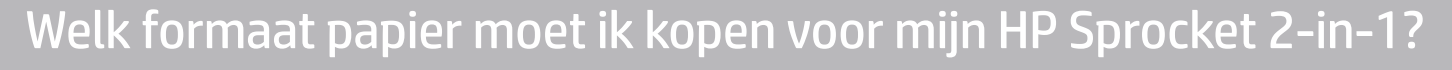

Gebruik alleen 2 x 3 inch (5 x 7,6 cm) HP Sprocket-fotopapier met de HP Sprocket 2-in-1. U kunt in de sprocket-app extra papier kopen door op "Papier kopen" te tikken in het hoofdmenu of op hpsprocket.com/start.

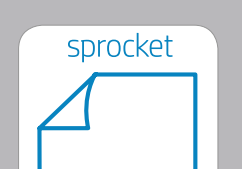

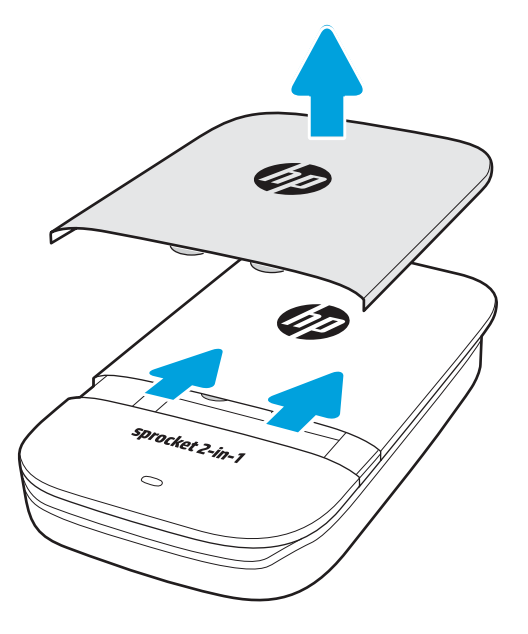

Zorg dat u origineel HP Sprocket-fotopapier gebruikt. U kunt origineel HP Sprocket-fotopapier in de app of in andere winkels kopen.

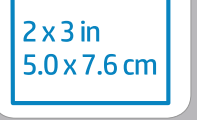

**Opmerking:** Het Smartsheet® wordt voor de eerste afdruktaak automatisch door de HP Sprocket 2-in-1 gevoerd. Het Smartsheet® reinigt en kalibreert de printer voor het pak papier. Gebruik Smartsheet® bij ieder pak nieuw geplaatst papier voor de beste afdrukkwaliteit. Ieder Smartsheet® is speciaal gekalibreerd om dat pak papier in uw apparaat te gebruiken. Gooi het vel weg nadat u alle tien vellen in het pak hebt afgedrukt.

# <span id="page-3-0"></span>Aan de slag

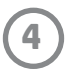

### Batterij opladen en in-/uitschakelen

- 1. Plaats om op te laden de Micro-USB-oplaadkabel in de HP Sprocket 2-in-1.
- 2. Sluit de Micro-USB-kabel aan op een voedingsbron.
- 3. Als er verbinding is, wordt het apparaat automatisch ingeschakeld en worden de ledlampjes van de statusindicator rood om aan te geven dat er wordt opgeladen.
- 4. Om het apparaat volledig op te laden, laat u het ongeveer 90 minuten lang opladen als u gebruik maakt van een 2 amp oplader en 120 minuten als u gebruik maakt van een 1 amp oplader of tot het ledlampje van de oplaadindicator uit gaat.
- 5. Schakel het apparaat in door de aan-uitschakelaar te verschuiven tot de ledlampjes van de statusindicator oplichten en continu wit branden.
- 6. Schakel het apparaat uit door de aan-uitschakelaar te verschuiven tot het ledlampje van de statusindicator uit gaat.
	- Voortdurend gebruik tijdens het opladen vertraagt de oplaadsnelheid.
	- Sluit de Micro-USB-kabel aan op een voedingsbron die 5Vdc/2A aan kan.

#### Instantcamerastand en printerstand

Uw HP Sprocket 2-in-1 schakelt gemakkelijk tussen een instantcamera en een mobiele smartphoneprinter.

#### Gebruiken in instantcamerastand

- 1. Open de zoeker door voorzichtig recht naar beneden te drukken op de aangegeven rand.
	- De zoeker NIET naar boven trekken of openwrikken. Zo kunt u de vergrendelfunctionaliteit in de zoeker breken, waardoor het apparaat niet meer werkt in de printerstand.
	- Als de zoeker open is, staat het apparaat in de instantcamerastand. Om af te drukken vanuit de app zorg je dat Bluetooth aanstaat voor je mobiele apparaat en gekoppeld is met je printer.

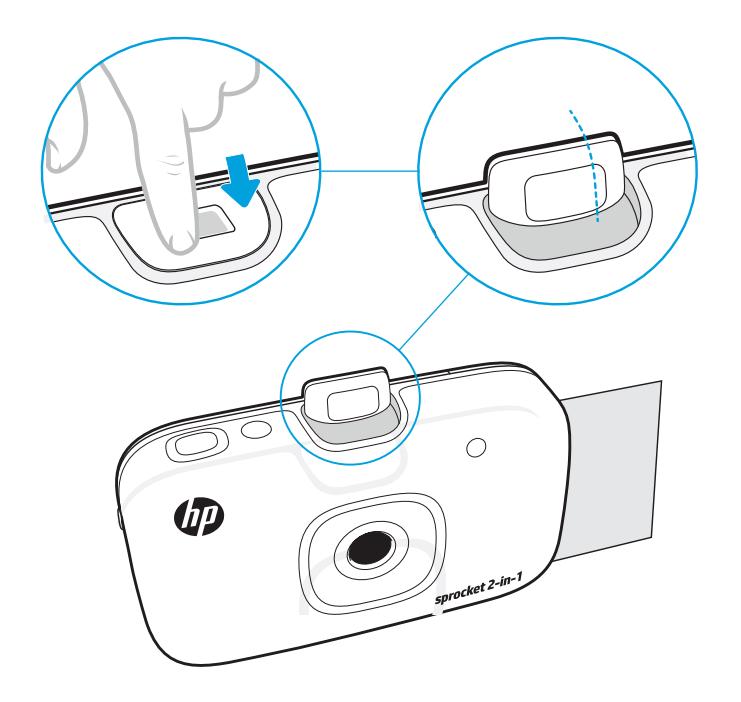

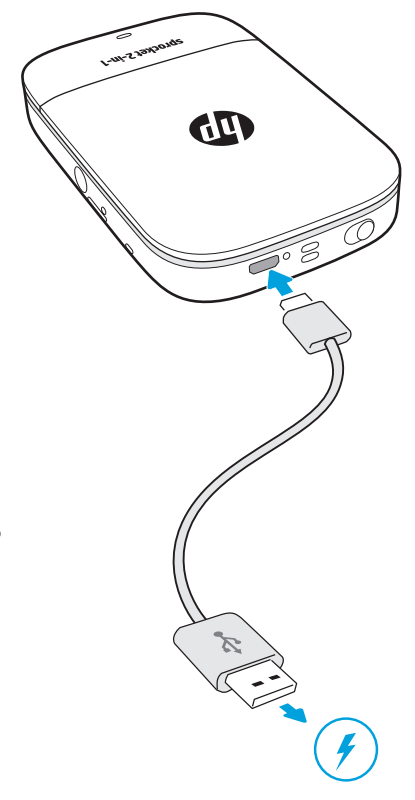

- 2. Til de zoeker naar uw oog. Druk de sluiterknop naar beneden om een instantfoto te nemen. Als er papier in het apparaat is geplaatst, zal de foto onmiddellijk worden afgedrukt.
	- De instantfoto wordt alleen voor toekomstig gebruik opgeslagen als er een micro-SD-kaart (niet inbegrepen) in de HP Sprocket 2-in-1 is geplaatst.
	- De instantcamera heeft instantfocusmogelijkheden; de sluiterknop hoeft niet halverwege te worden ingedrukt voordat u een foto neemt. Druk de knop volledig naar beneden om een foto te nemen.

#### Waarschuwing:

- Plaats niet meer dan 1 pak HP Sprocket-fotopapier met kleeflaag (10 vellen plus 1 Smartsheet®) per keer in het apparaat om papierstoringen of afdrukfouten te voorkomen.
- Gebruik alleen 2 x 3 inch (5 x 7,6 cm) HP Sprocket-fotopapier in het apparaat om papierstoringen en andere fouten te voorkomen. U kunt aanvullend papier kopen in de sprocket-app door op 'Papier kopen' in het hoofdmenu te tikken.
- Trek in geval van een papierstoring niet aan het papier. Schakel in plaats daarvan het apparaat uit en weer aan om het papier automatisch uit te werpen.
- Trek het papier niet uit het apparaat tijdens het afdrukken.
- Als u morst op de foto of als er vocht op de foto komt, veegt u dit zo snel mogelijk weg om kleurbeschadiging te voorkomen.
- Voor de beste afdrukkwaliteit houdt u fotopapier schoon en buigt of beschadigt u het niet.

# Micro-SD-kaartfuncties

#### Een mobiel apparaat en de HP Sprocket 2-in-1 koppelen

Koppel snel en gemakkelijk met uw HP Sprocket 2-in-1 via de installatie-instructies in de app. Selecteer "Installatie" als u de sprocket-app de eerste keer opstart. U kunt de installatie-instructies op ieder moment openen vanuit het menu Help en hoe.

Voor Android™

- 1. Verschuif de aan-uitschakelaar en houd deze ingedrukt tot de ledlampjes van de statusindicator wit worden bij volledige inschakeling.
- 2. Zorg dat Bluetooth is ingeschakeld voor uw mobiele apparaat of tablet en open vervolgens de sprocket-app. Selecteer het hoofdmenu  $\equiv$  in de linkerbovenhoek.
- 3. Tik op **sprocket** en vervolgens op **Printers** om uw printer te koppelen aan uw mobiele apparaat of tablet. Een pop-upbericht leidt u naar Android™-**instellingen** om uw printer te koppelen. Selecteer de printer in de lijst met beschikbare apparaten.

Voor iPhone®

- 1. Verschuif de aan-uitschakelaar en houd deze gedurende 3 seconden ingedrukt om de printer in te schakelen. De ledlampjes van de statusindicator worden wit bij volledige inschakeling.
- 2. Open iPhone®-**instellingen** en selecteer **Bluetooth**. Schakel Bluetooth in en selecteer vervolgens de printer uit de vermelde apparaten.
- 3. Start vervolgens de sprocket-app.
	- Er verschijnt een herinneringsbericht als u een foto wilt afdrukken, maar niet gekoppeld bent aan uw HP Sprocket 2-in-1.
	- Als u het mobiele apparaat en de printer niet kunt koppelen, probeert u de printer te resetten.
	- Er kan slechts één iOS-apparaat tegelijkertijd met de printer gekoppeld worden. Om de printer te delen, schakelt u Bluetooth uit en laat u iemand anders koppelen.

#### Gebruiken in de printerstand

1. Sluit de zoeker door deze naar de inkeping te drukken totdat deze vastzit op zijn plek.

2. Gebruik de sprocket-app voor het versieren en afdrukken van foto's vanuit de fotogalerij van uw mobiele apparaat en social media-bronnen.

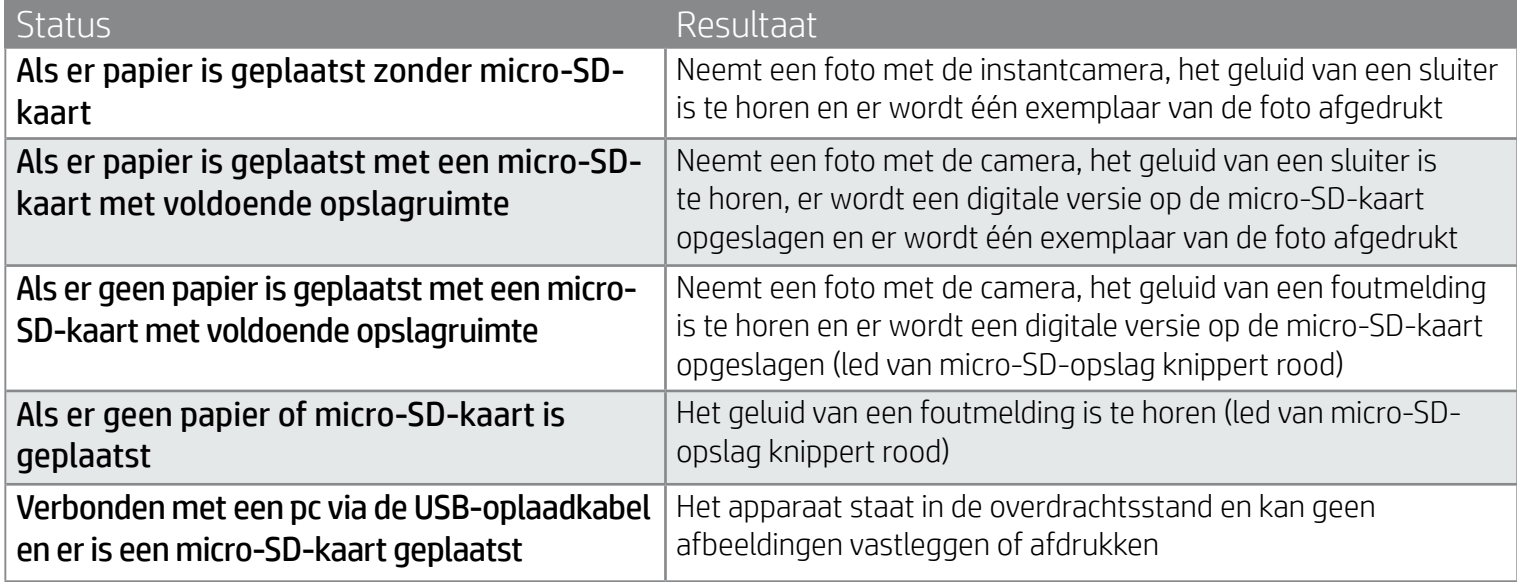

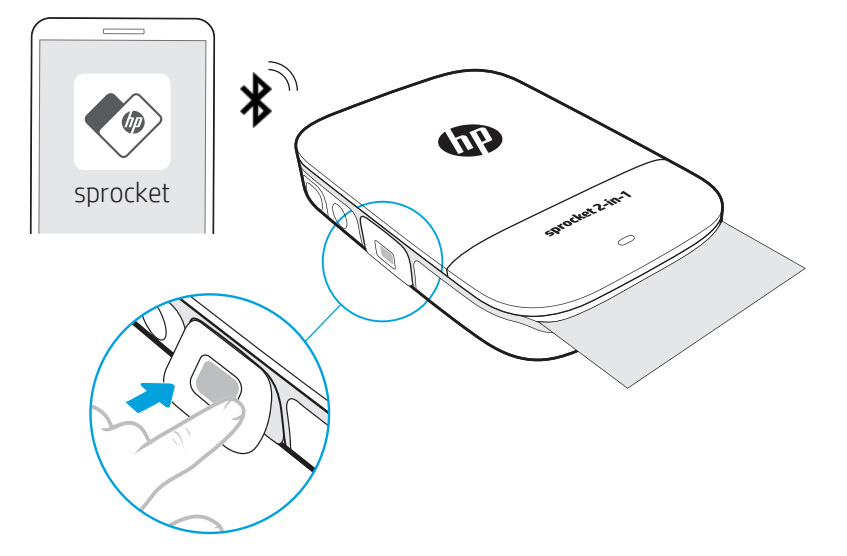

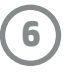

#### Geluidswaarschuwingen

# Onderhoud

- Verwijder vingerafdrukken, stof en vuil uit de printer met een droge microvezeldoek.
- Houd de papierklep dicht om te voorkomen dat er stof en vuil de papierbaan binnenkomt.
- Werk de printerfirmware bij. Controleer of uw mobiele apparaat is verbonden met internet en open de app HP Sprocket. Als er een firmware-update beschikbaar is, wordt het bijbehorende scherm weergegeven. Volg de instructies op het scherm om de update te voltooien. Uw printer moet tot 50% of meer zijn opgeladen voor een firmware-update.
- Houd uw sprocket-app up-to-date. Als u uw mobiele app niet hebt ingesteld op automatisch bijwerken, gaat u naar de juiste appstore en zorg dat de laatste versie is geïnstalleerd.

Apple, het Apple-logo, iPhone, iPad, iPod en iPod touch zijn handelsmerken van Apple Inc., die zijn geregistreerd in de V.S. en andere landen. App Store is een servicemerk van Apple Inc. Android en Google Play zijn handelsmerken van Google Inc. Google en Google Logo zijn geregistreerde handelsmerken van Google Inc.

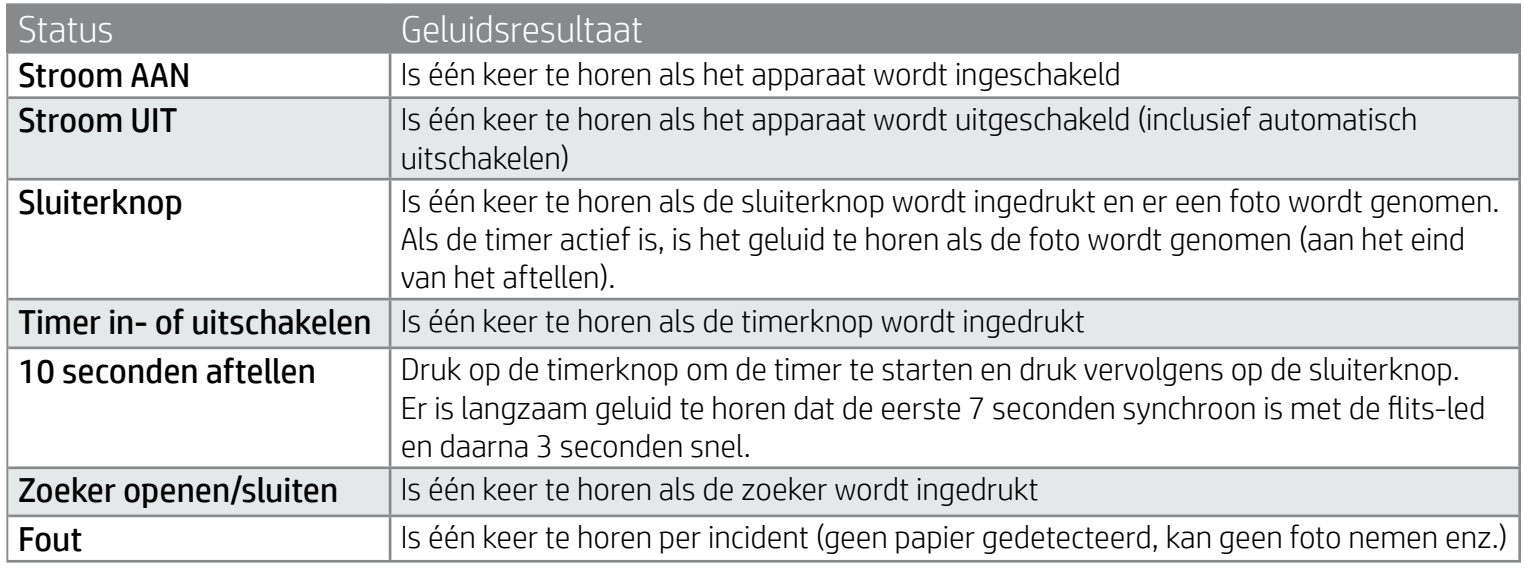

#### Een Micro-SD-kaart plaatsen (niet inbegrepen)

- Zorg dat uw HP Sprocket 2-in-1 UIT staat. Plaats met een nagel een micro-SD-kaart in uw apparaat. Het label op de micro-SD-kaart moet naar de papierklep boven zijn gericht.
- Het ledlampje van de Micro-SD-opslagruimte wordt rood als er een kaartfout is. Verwijder de micro-SD-kaart, start de printer opnieuw op en plaats de micro-SD-kaart opnieuw om de fout te wissen.
- Als er een micro-SD-kaart in het apparaat is geplaatst en het apparaat is via de USB-oplaadkabel met een computer verbonden, is de instantcamera- en printerfunctionaliteit niet beschikbaar.

• U kunt het geluidsvolume van uw HP Sprocket 2-in-1 en andere instellingen aanpassen in de sprocket-app. Open Instellingen door **sprocket** te selecteren in het hoofdmenu.

### Menunavigatie

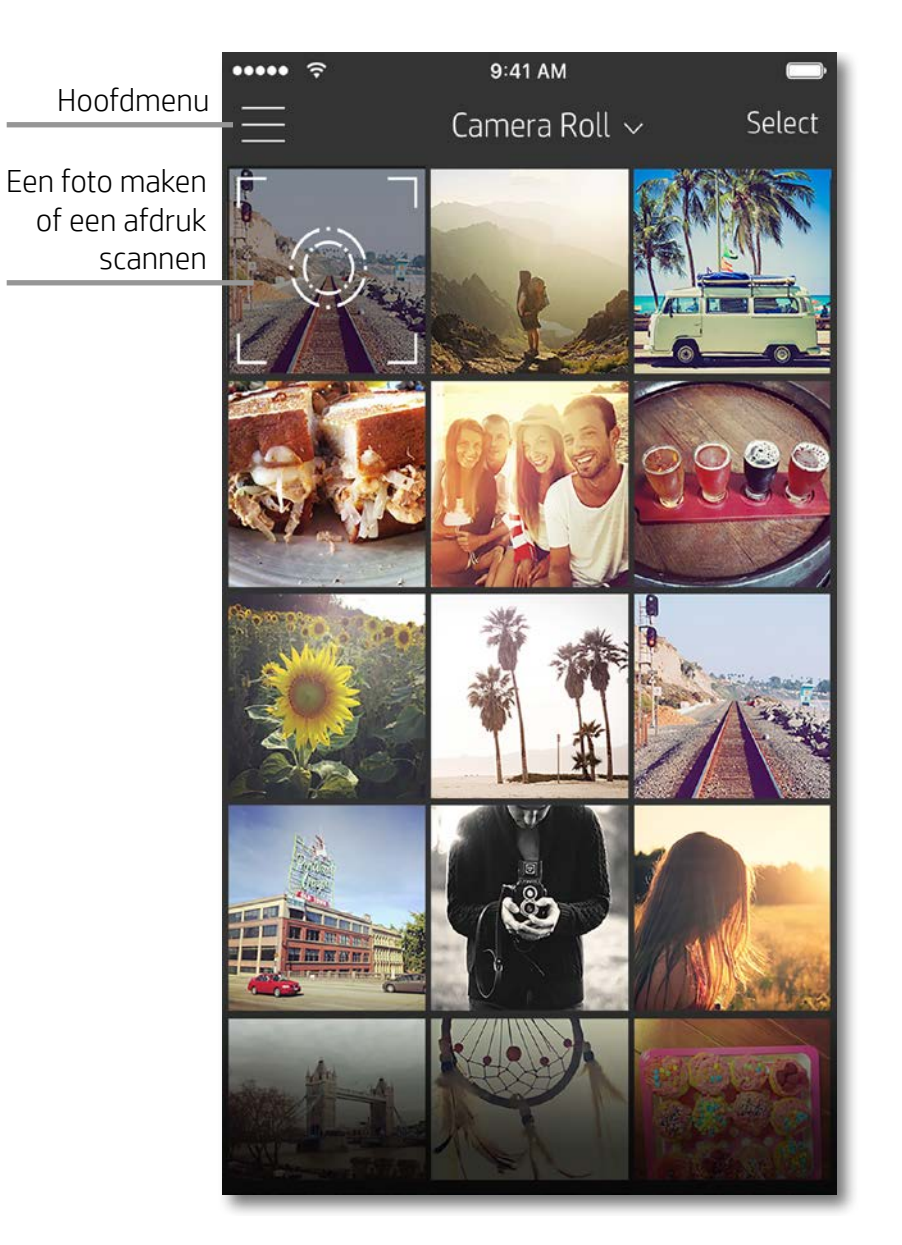

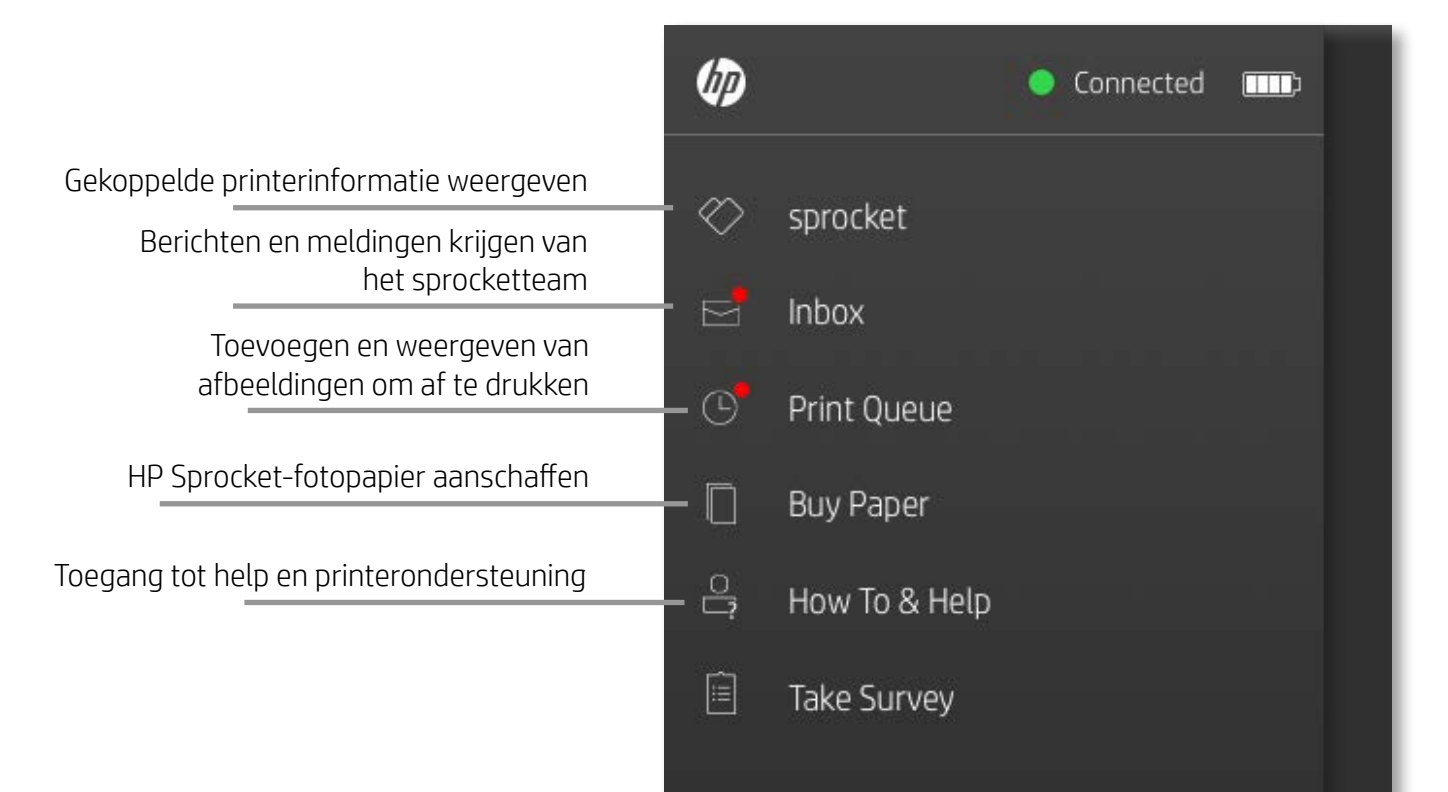

#### Het hoofdmenu gebruiken

Tik op **sprocket** om informatie weer te geven over uw gekoppelde printer.

- Controleer de batterijstatus en wijzig de instellingen Automatisch uitschakelen voor het apparaat.
- Bekijk het Mac-adres, de firmwareversie en de hardwareversie. Deze hebt u nodig als u contact opneemt met HP Sprocket ondersteuning.
- Dit scherm geeft ook firmware-upgrades weer als deze beschikbaar zijn.

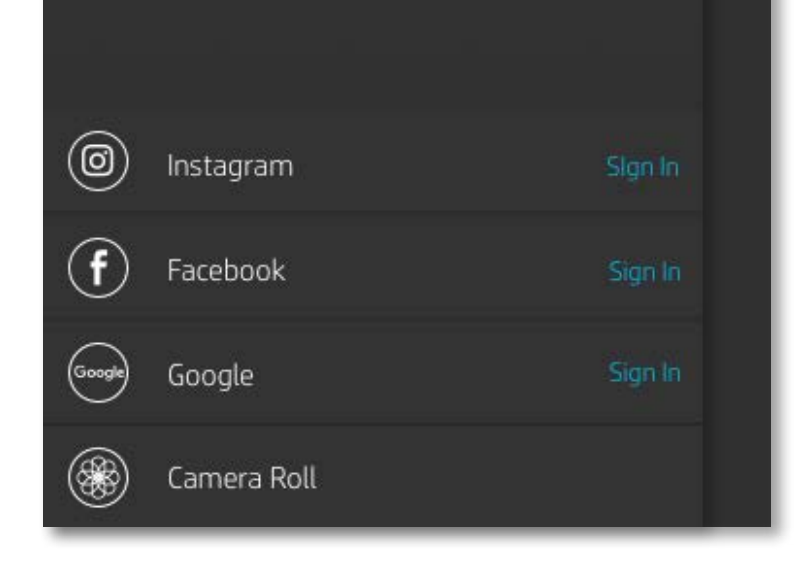

# <span id="page-7-0"></span>Navigeren in de Sprocket-app

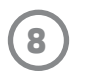

### Bladeren in fotogalerijen

- 1. Selecteer in het hoofdmenu een social media-bron of de fotogalerij van de camera om ondersteunde fotobronnen weer te geven.
- 2. Als er een fotobron is geselecteerd, veegt u op het scherm naar links of rechts om te bladeren in alle galerijen.
- 3. Voor iedere social media-bron verschijnt er een aanmeldscherm tot u uw gegevens invoert en de sprocket-app toegang geeft tot uw foto's.
	- Zie 'Social media-bronnen instellen' voor informatie over toegang tot foto's van social media-accounts.

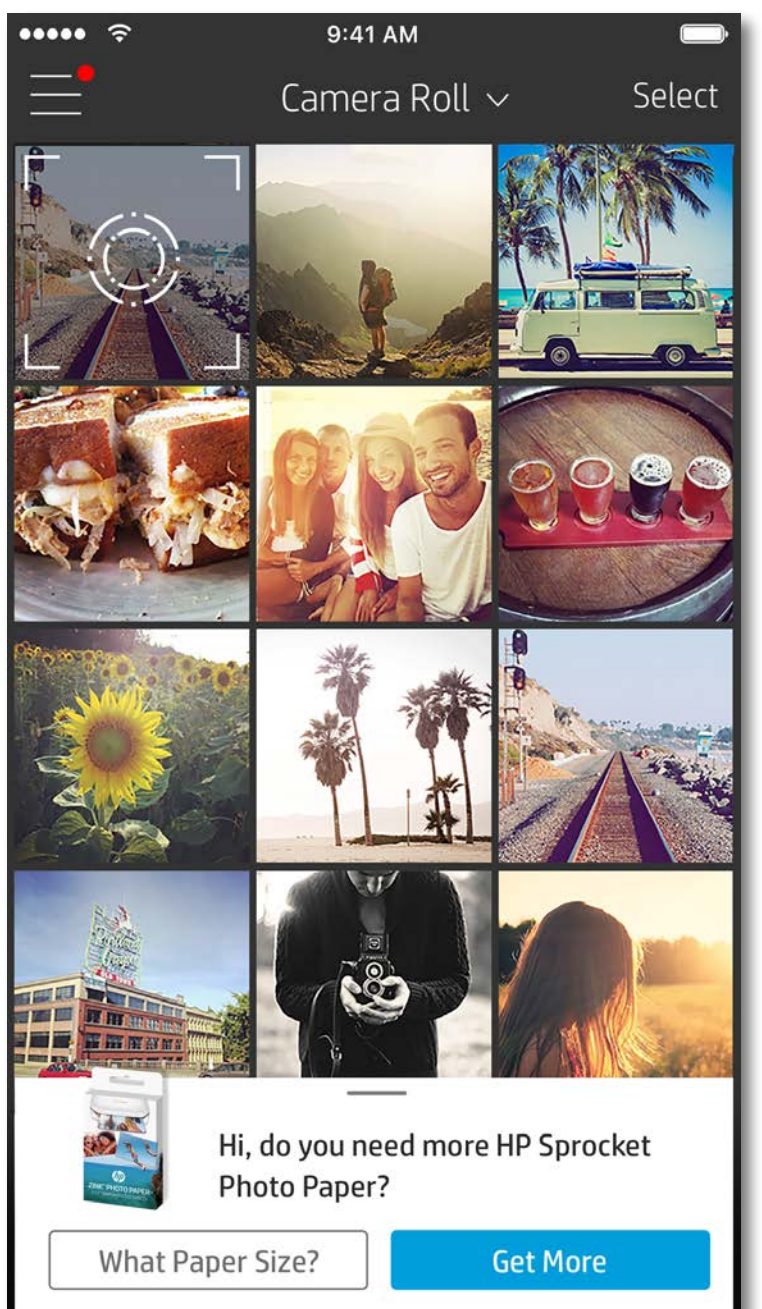

Gebruikerservaring bij het navigeren in de sprocket-app kan variëren op basis van uw besturingssysteem. Verschillen in stijl zorgen voor een lichte variatie in kenmerken en ervaring. Zo kunnen ook beschikbare social media-bronnen verschillen op basis van regio.

#### Een foto nemen of selecteren

- 1. Start de HP sprocket-app.
- 2. Tik op het startscherm op het camerapictogram om een foto te nemen. U kunt ook een foto van uw apparaat of een social media-bron selecteren.
- 3. Als u een foto wilt nemen, gaat uw camera open. Keer het uitzicht van de camera om in de linkerbovenhoek. Tik op Afsluiten om terug te gaan naar de galerij.
- 4. Als u een foto hebt genomen of geselecteerd, kunt u uw selectie bewerken, afdrukken of delen.

#### Social media-bronnen instellen

- 1. Tik in het hoofdmenu op Aanmelden voor alle vermelde social media-bronnen om de sprocket-app foto's te laten verzamelen van uw verschillende accounts.
- 2. U wordt omgeleid naar de aanmeldingspagina van de app. Voer uw gegevens in om sprocket toegang te geven tot uw fotogalerijen.
- 3. Selecteer een foto om te bewerken, af te drukken of te delen! U kunt in de sprocket-app bladeren in uw social media-foto's.

Meldingen in de sprocket-app brengen u op de hoogte van updates, tips en highlights over nieuwe functies.

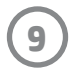

#### Voorbeeld van afbeelding

U kunt uw foto bewerken, afdrukken of delen in het scherm Voorbeeld van afbeelding.

- U kunt Voorbeeld van afbeelding afsluiten door op  $\bigtimes$  in de linkerbovenhoek te tikken.
- Tik op **Bewerken** om uw afbeelding te personaliseren.
- Tik op het printerpictogram  $\Box$  om af te drukken.
- Knijp met twee vingers op het scherm om in of uit te zoomen, uw foto te draaien of uw foto te vergroten of te verkleinen.
- U kunt uw foto ook delen en opslaan vanuit Voorbeeld van afbeelding, Tegel afdrukken gebruiken of meerdere exemplaren afdrukken! Om toegang te krijgen tot Afdrukwachtrij, Tegel afdrukken en de functie Kopieën, veegt u op de lichtgrijze balk boven de onderste pictogrammen naar boven om deze functies zichtbaar te maken.

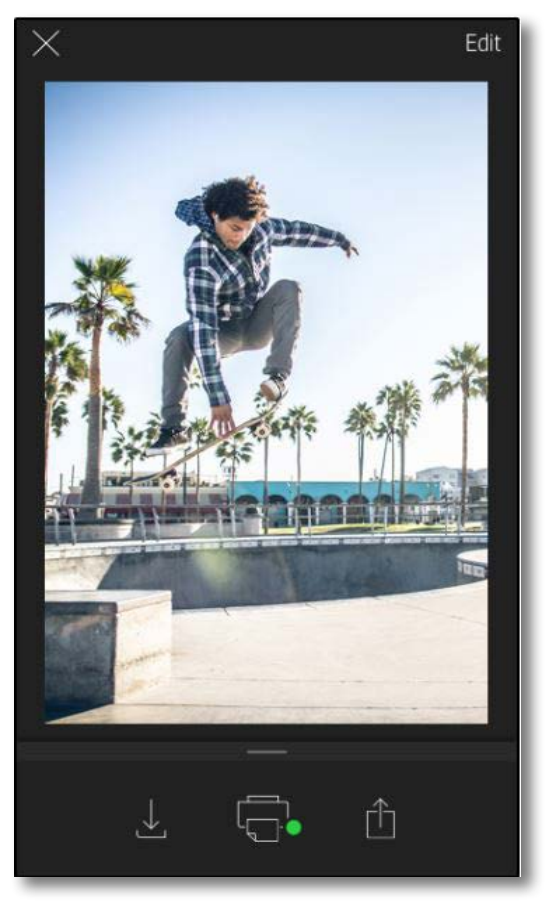

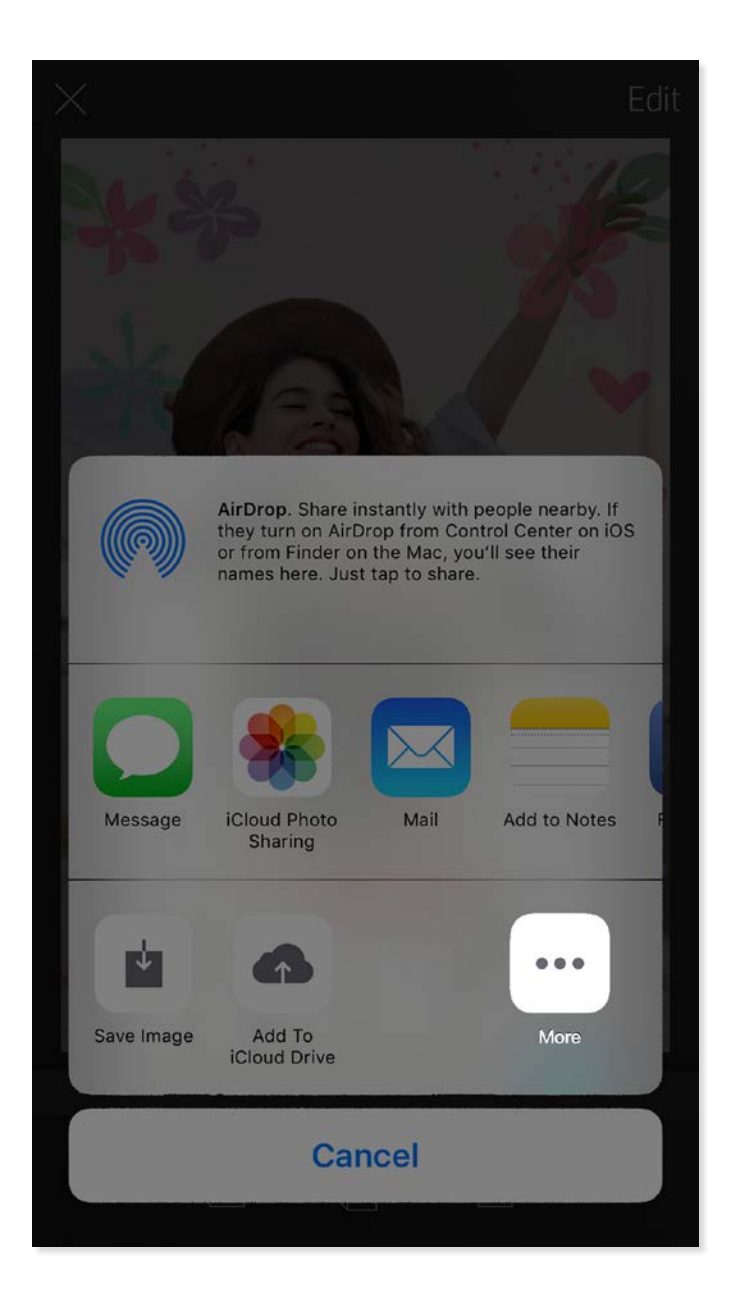

#### Mobiel afdrukken met de Sprocket inschakelen

U kunt afdrukken naar uw HP Sprocket 2-in-1 ook inschakelen vanaf de meeste andere fotoapps.

Voor iPhone® of iPad®:

- 1. Tik in het voorbeeldscherm op het pictogram Delen in de hoek linksonder.
- 2. Selecteer het pictogram Meer—dit heeft drie puntjes.
- 3. Schakel "Afdrukken naar sprocket" in. Om gemakkelijk toegang te krijgen, kunt u "Afdrukken naar sprocket" ook naar de bovenkant van uw activiteitenlijst slepen.

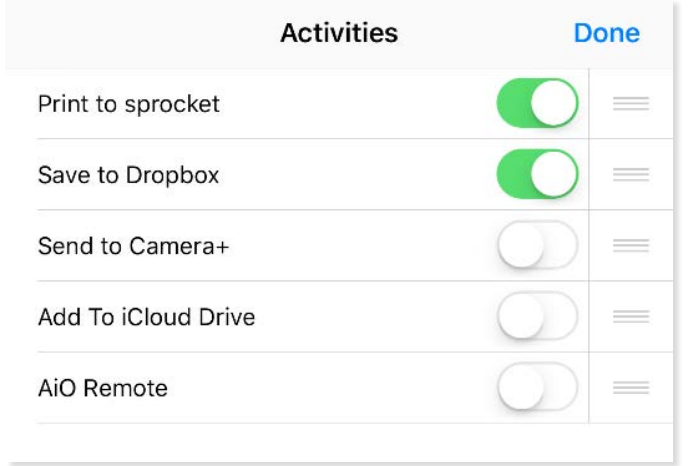

Voor Android™:

- 1. Tik in het voorbeeldscherm op het pictogram Delen in de hoek linksonder.
- 2. Selecteer "sprocket" om afdrukken in te schakelen.

#### Een foto bewerken

Tik op **Bewerken** om het uiterlijk van de foto aan te passen, tekst of stickers toe te voegen en filters toe te passen. Zorg dat u uw creatie opslaat als het bewerken is voltooid door op het vinkje in de rechterbovenhoek te tikken.

#### Een foto afdrukken

- 1. Tik op het printerpictogram  $\Box$  om uw foto te verzenden naar uw HP Sprocket 2-in-1.
- 2. Er wordt een bevestigingsbericht samen met een voortgangsbalk weergegeven om u te laten weten dat uw afdruktaak wordt verwerkt.
- 3. Het ledlampje van de statusindicator knippert wit, het apparaat maakt een licht zoemend geluid en de afbeelding wordt afgedrukt.
- 4. Nu u uw foto hebt afgedrukt, kunt u deze gebruiken als versiering of de backliner van het fotopapier verwijderen door voorzichtig een hoek los te trekken. Kleef deze op een map, binder of in een plakboek!
	- Als u het foutbericht ontvangt dat u niet verbonden bent met uw printer als u op afdrukken drukt, ga dan na of de printer nog steeds is ingeschakeld en koppel uw mobiele apparaat opnieuw met de printer om opnieuw af te drukken.
	- Zorg dat geen enkel item de sleuf van de papieruitvoer blokkeert.

- 1. Tik op het pictogram delen  $\bigcap$  om uw foto op social media te publiceren en naar andere apps te verzenden.
- 2. Nadat u op het pictogram hebt getikt, kunt u uw foto verzenden via een sms-bericht, e-mail, cloudopslag of naar een social media-bron. Als u de gewenste bron om te delen selecteert, wordt deze geladen in de juiste toepassing voor dat medium.

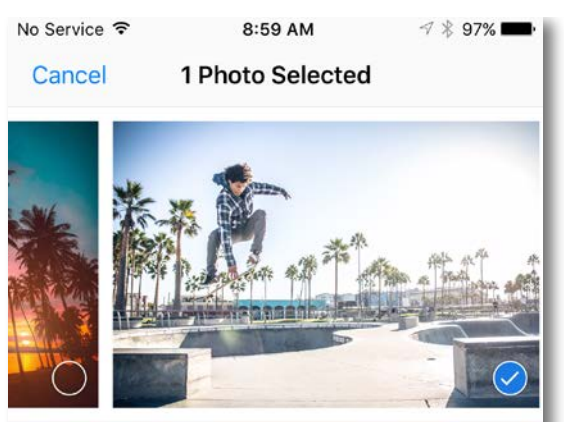

Tap to share with AirDrop

#### Een foto delen

**Opmerking:** De beschikbare opties voor Delen verschillen op basis van het besturingssysteem en de toepassingen die zijn geïnstalleerd op het mobiele apparaat.

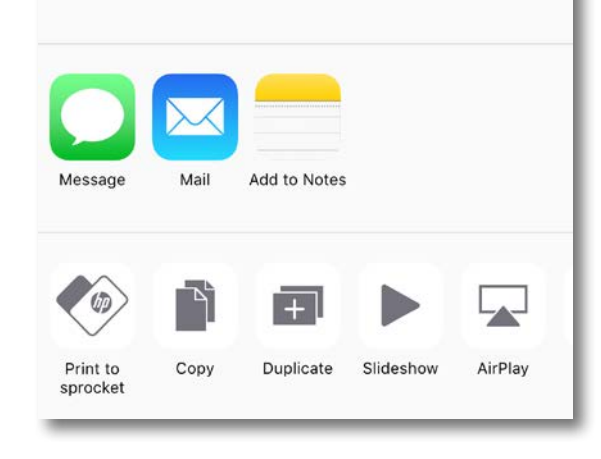

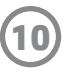

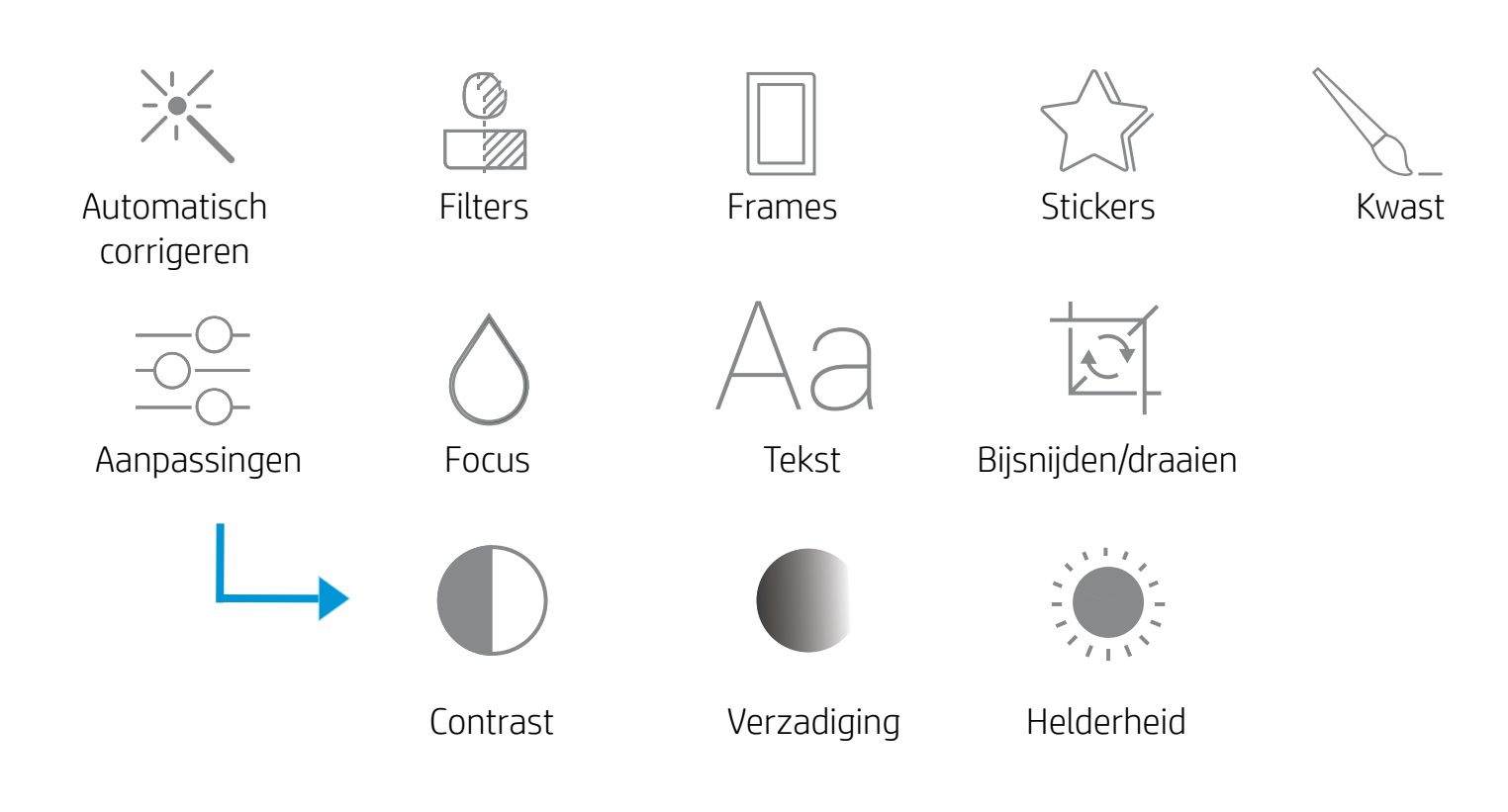

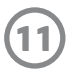

# De afdrukwachtrij gebruiken

In de afdrukwachtrij kunt u foto's opslaan om later af te drukken en achtereenvolgende afdrukken naar uw apparaat verzenden.

- Zet foto's offline in de wachtrij om later af te drukken! Stuur afdrukken naar uw HP Sprocket 2-in-1 terwijl u onderweg bent. Als u klaar bent om af te drukken, opent u de afdrukwachtrij vanuit het hoofdmenu in de sprocket-app en begin met afdrukken. De afdrukken in de wachtrij worden niet automatisch afgedrukt als er opnieuw verbinding is gemaakt.
- Verstuur meerdere en achtereenvolgende afdrukken naar de printer. De afdrukken worden in de wachtrij weergegeven in de volgorde waarin deze werden verzonden. Als het papier in de printer op is, worden er afbeeldingen toegevoegd aan de wachtrij en wordt er afgedrukt als er papier is geplaatst.
- Beheer de afdrukwachtrij vanuit het hoofdmenu van de sprocket-app.
- Open de afdrukwachtrij vanuit het voorbeeldscherm. Tik op de lichtgrijze balk onder je foto om afdrukken weer te geven in de afdrukwachtrij. Je kunt een afdruk toevoegen door op het printerpictogram te tikken.

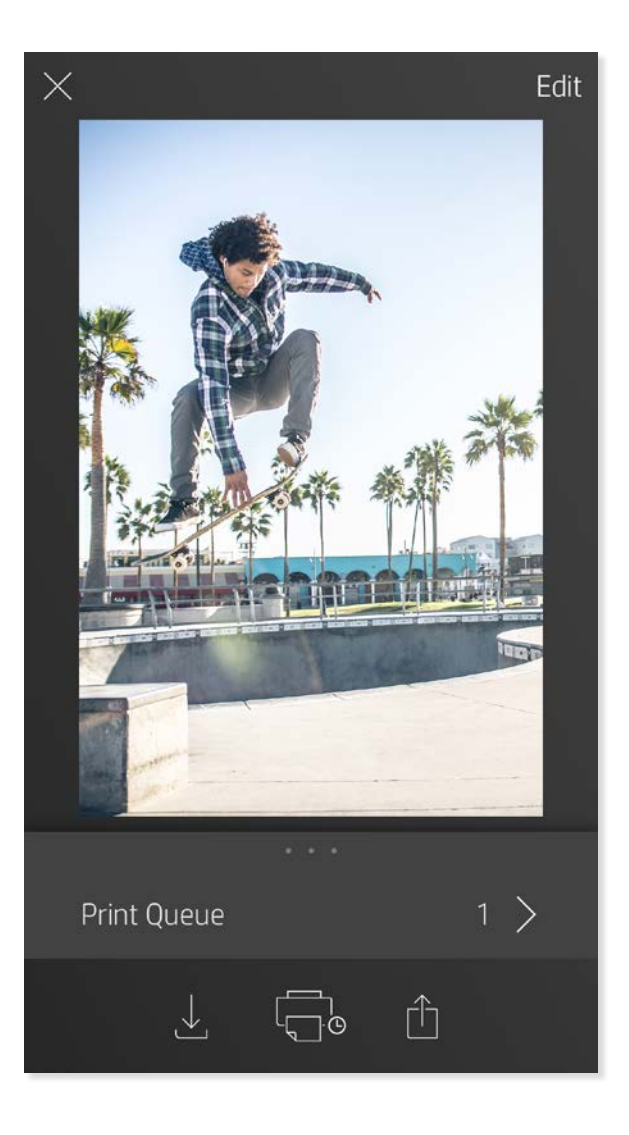

### Aangepaste stickers maken

- 1. Maak uw eigen tekening of krabbel om aan een sprocketafdruk toe te voegen.
- 2. Selecteer in het menu Bewerken  $\bigvee^{\wedge}$  om naar de stickergalerij te gaan.
- 3. Selecteer het pluspictogram in de hoek linksonder.
- 4. Vul het frame met uw tekening en tik op het scherm.
	- Uw aangepaste stickers worden opgeslagen in de galerij aangepaste stickers, naast het pluspictogram in de stickergalerij.
	- Tik langdurig op een sticker om deze uit de galerij aangepaste stickers te verwijderen.
	- Tik langdurig op de galerij aangepaste stickers om de gehele map te verwijderen.

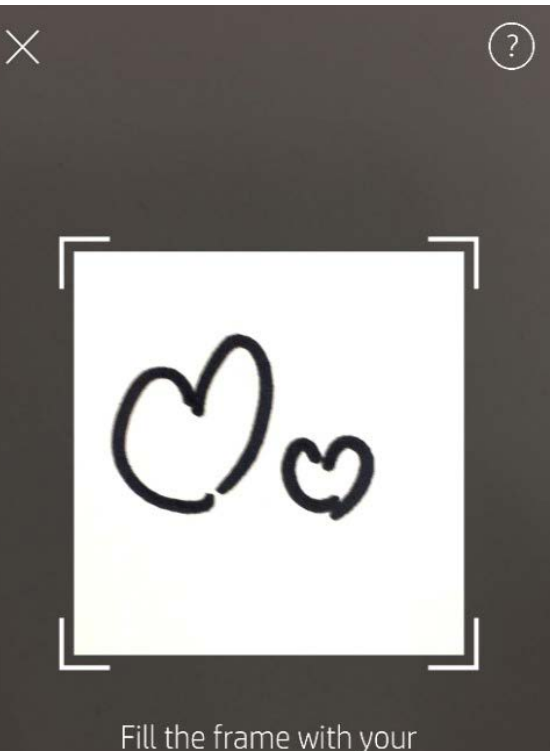

drawing and tap the screen.

This material may be protected by copyright law. By continuing, you agree to the HP Terms of Service.

#### Inboxberichten en -meldingen

In de sprocketapp worden voortdurend leuke functies toegevoegd! Blijf up-to-date over de sprocketapp door onze inboxberichten en meldingen over de app te lezen. Schakel meldingen in de sprocketapp in voor updates, tips en highlights over nieuwe functies.

# <span id="page-11-0"></span>Sprocket App-functies

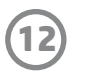

### Fotohokjesstand

- 1. Open de camera van de sprocket-app.
- 2. Tik in de hoek linksonder van het camerascherm op het rechthoekige pictogram.
- 3. Selecteer Fotohokjesstand Als u op het sluiterpictogram tikt, neemt de camera vier foto's achter elkaar, met een vertraging ertussen. Let op het spinnerpictogram om te weten hoe lang u moet poseren.
- 4. De vier vastgelegde afbeeldingen worden naast elkaar weergegeven in het voorbeeldscherm, op dezelfde afdruk.
	- Druk nogmaals op het sluiterpictogram om de getimede foto's te stoppen terwijl de foto's worden genomen.

#### Herinneringen opnieuw beleven met de scanstand

Laat uw afdrukken met de sprocket-app tot leven komen! Met de scanstand kunt u de camera van de app gebruiken voor het scannen van afgedrukte sprocketfoto's om herinneringen opnieuw te beleven via meer afbeeldingen en video's van die dag of locatie, ervaringen met Augmented Reality en online content.

De scanstand is alleen beschikbaar voor foto's die zijn afgedrukt vanaf de mobiele sprocket-app (niet vanaf de instantcamera). Deze afdrukken worden automatisch gelabeld voor de scanstand.

Scan afdrukken en beleef uw verhalen opnieuw—gescande afdrukken kunnen ervaringen naar boven halen van een specifieke locatie, dag of video's en externe informatiebronnen als websites onthullen. De scanstand transformeert ook uw afgedrukte opnamen naar Augmented Reality.

#### Scannen:

- 1. Tik in de Fotogalerij van de sprocket-app op het pictogram Camera/Scannen in de galerij.
- 2. Centreer uw sprocketafdruk en houd het midden van het scherm ingedrukt om de magie achter de afdruk te scannen en te onthullen.
	- Zorg dat de foto goed licht heeft om een scanfout te voorkomen.

#### Video's en scanstand

Druk een videoframe af met de sprocket-app en bekijk de video opnieuw als deze gescand is! Alle video's van een social media-bron of galerij, maar ook Apple Live Photos™ werken. Open de video in Voorbeeld afbeelding, tik op het selectiepictogram voor videoframes om een frame te kiezen om af te drukken en tik vervolgens op het pictogram afdrukken.

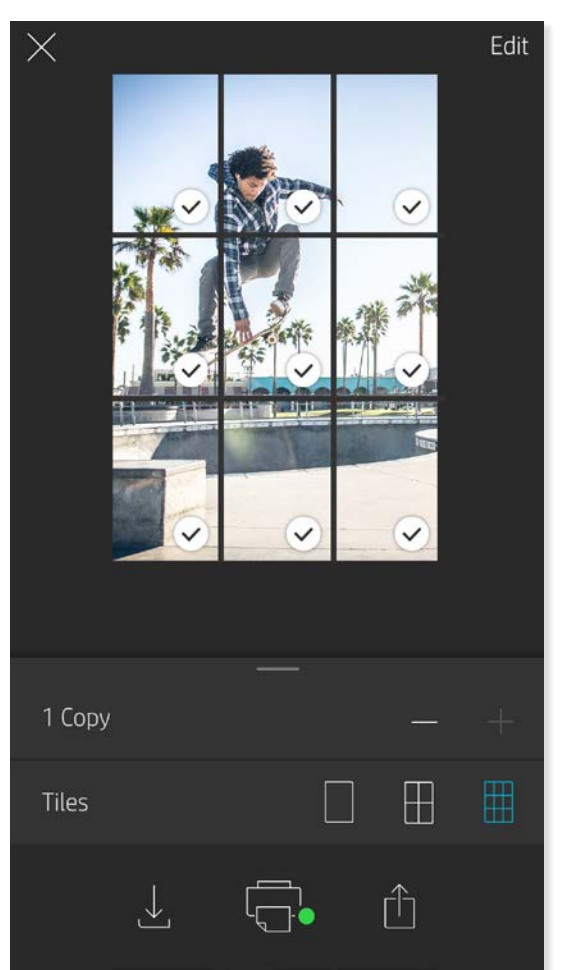

Magic Frames en scanstand

Voeg een Magic Frame toe aan een foto en bekijk hoe tijdens het scannen verborgen schatten worden onthuld. Selecteer een Magic Frame uit het gedeelte Frame van de foto-editor. Kies uit alledaagse frame, maar ook uit seizoensgebonden en thematische opties.

#### Tegel afdrukken

- 1. Tik in het scherm Voorbeeld op de lichtgrijze balk onder de foto om een verborgen menu weer te geven.
- 2. Selecteer in het gedeelte Tegels uw gewenste patroon. Foto's naast elkaar kunnen in afdrukken van 2 x 2 of 3 x 3 worden afgedrukt.
- 3. Combineer uw afgedrukte foto's om een grote mozaïekafdruk te maken.
	- Vanuit dit zelfde ingevouwen menu kunt u ook foto's toevoegen aan de afdrukwachtrij en meerdere exemplaren afdrukken.

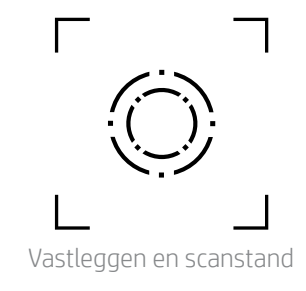

Pictogram Magic Frame

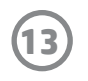

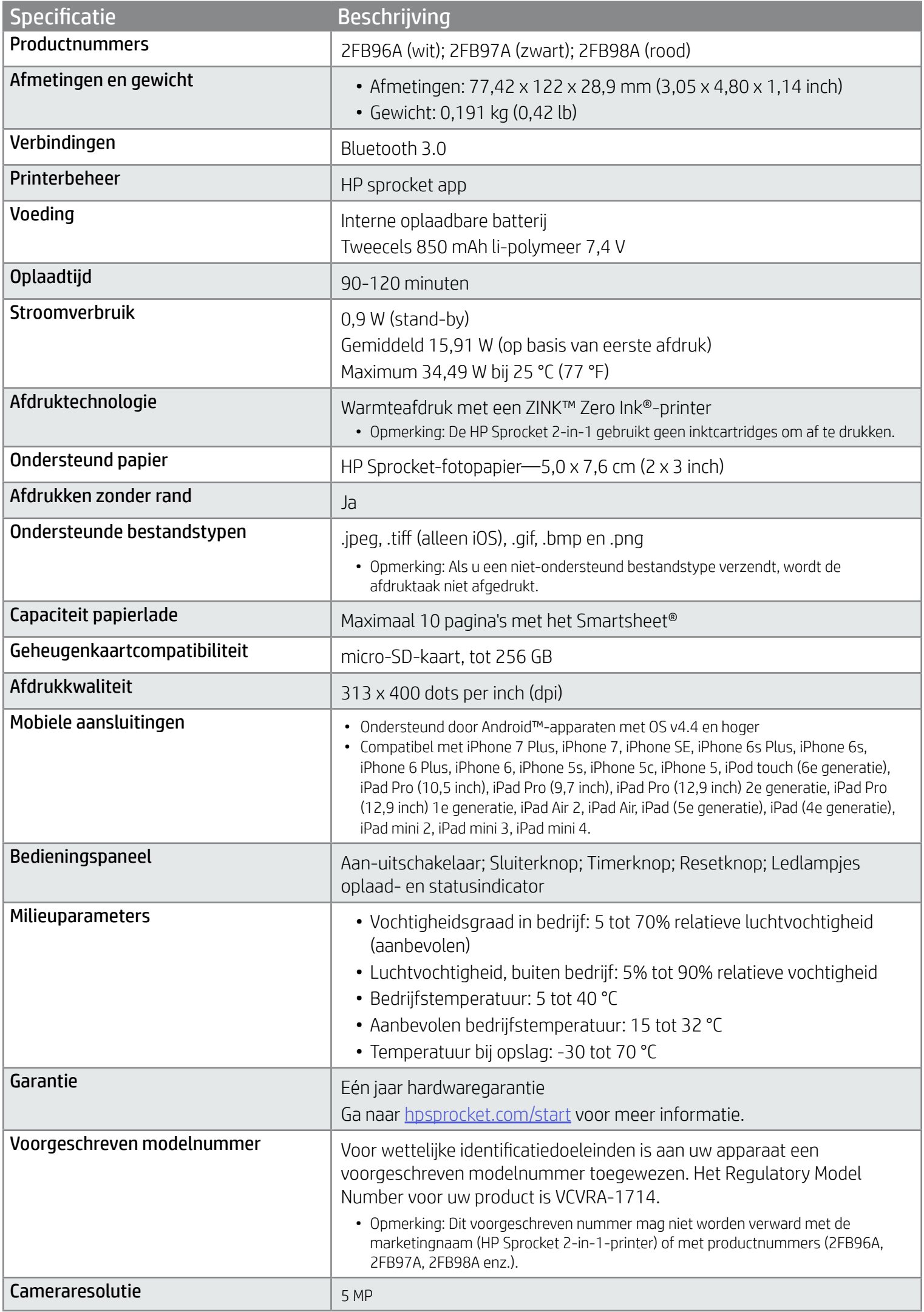

Raadpleeg voor kennisgeving over regelgeving en veiligheid het meegeleverde vel in de verpakking van uw product.

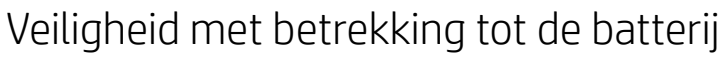

- Demonteer het product of de batterij niet en vermijd kortsluiting van de batterijaansluitingen.
- Vermijd contact met een lekkende of beschadigde batterij.
- Toezicht van volwassenen is aan te raden als het product wordt gebruikt door jonge kinderen.
- Niet demonteren, slaan, drukken of in brand zetten.
- Gebruik de printer niet als de productbatterij opzwelt en zorgt dat het product uitzet.
- Houd het apparaat vrij van hoge temperaturen en vocht.

# **Specificaties**

Vi,

# <span id="page-13-0"></span>Veiligheidsinformatie

#### Wat als het apparaat niet wil afdrukken?

- Schakel de printer in. Het apparaat wordt standaard na 5 minuten uitgeschakeld. Om te wijzigen wanneer het apparaat automatisch wordt uitgeschakeld, opent u de app HP sprocket op uw mobiele apparaat. Tik op = , op sprocket en vervolgens op **Automatisch uitschakelen**. Selecteer de gewenste timing.
- Laad de printer op.
- Controleer of Bluetooth is ingeschakeld en met uw printer is gekoppeld. Als de printer al met uw mobiele apparaat is gekoppeld, kunt u proberen Bluetooth uit en in te schakelen om het probleem op te lossen.
- Zorg ervoor dat er fotopapier in de invoerlade van het apparaat is geplaatst. Plaats tot 10 vellen HP Sprocket-fotopapier met het blauwe HP ZINK™ Smartsheet.
- Plaats de printer en het mobiele apparaat dichter bij elkaar. Bluetooth-signalen kunnen zwakker zijn bij grotere afstanden.
- Werk de printerfirmware bij. Controleer of uw mobiele apparaat is verbonden met internet en open de app HP sprocket. Als er een firmware-update beschikbaar is, wordt het bijbehorende scherm weergegeven. Volg de instructies op het scherm om de update te voltooien. Uw printer moet tot 50% of meer zijn opgeladen voor een firmware-update.
- Reset de printer. Zoek het kleine gaatje onder de papierklep, steek een rechte naald of pen in het gaatje om de resetknop in te drukken. Wacht tot de printer uitgeschakeld wordt. Zet de printer weer aan.

#### Wat kan ik doen om de afdrukkwaliteit te verbeteren?

Maak gebruik van de volgende aanbevelingen en de mogelijkheden voor bewerkingen van de sprocketapp om de afdrukkwaliteit te verbeteren.

- Gebruik origineel HP Sprocket-fotopapier. ZINK™ maakt aangepast fotopapier voor een verscheidenheid aan printers, zoals Polaroid, LG en HP. Voor optimale resultaten kunt u het best HP Sprocket-fotopapier gebruiken. Om origineel HP Sprocket-fotopapier aan te schaffen gaat u naar [hpsprocket.com/start.](http://hpsprocket.com) U kunt origineel HP Sprocket-fotopapier ook kopen in andere winkels.
- Laad altijd het blauwe HP ZINK™ Smartsheet met dezelfde stapel fotopapier die nu in de printer ligt. Laad het blauwe HP ZINK™ Smartsheet in de papierlade met de streepjescode naar beneden en het fotopapier met de HP logo's naar beneden.
- Laat de printer tussen afdruktaken door een paar minuten afkoelen.
- Bewaar het fotopapier op een droge, koele plek en zorg dat dit niet met water in aanraking komt. Als water op een foto komt, moet u dit zo snel mogelijk afvegen om schade aan de foto te voorkomen.
- Werk de printerfirmware bij.

#### Hoe los ik een papierstoring op?

Als het apparaat stopt met het invoeren van pagina's, is er mogelijk een storing. Los de papierstoring op en start het apparaat opnieuw op door de aan-uitschakelaar te schuiven en ingedrukt te houden.

- 1. Druk in de sprocketapp op OK om het foutbericht te wissen.
- 2. Schakel de printer uit.

- 3. Verwijder de papierklep door deze weg te schuiven van de uitvoersleuf. Verwijder eventueel loszittend fotopapier uit de invoerlade.
- 4. Verwijder het vastgelopen papier voorzichtig uit de invoerlade.
- 5. Plaats het resterende fotopapier met de afdrukzijde omhoog.
- 6. Lijn de papierklep uit met de lijnen aan de buitenkant van de printer en schuif de papierklep vervolgens richting de uitvoersleuf totdat deze vastzit.
- 7. Schakel de printer in.

Zie pagina 3 voor illustraties van het laden van papier.

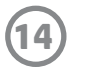

# <span id="page-14-0"></span>Problemen oplossen en veelgestelde vragen

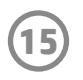

#### Kan ik naar meerdere printers afdrukken?

Ja. U kunt verbinding maken met en afdrukken naar meerdere printers, maar u kunt niet met meerdere printers tegelijk zijn verbonden.

# Hoe bevestig ik een trekkoord aan mijn printer?

U kunt het trekkoord aan uw printer bevestigen om deze aan uw pols, karabiner, enz. vast te maken.

- 1. Houd met het trekkoord in één hand de HP Sprocket 2-in-1 in de andere hand, met de cameralens naar boven gericht.
- 2. Rijg het kleine smalle uiteinde van de lus van het trekkoord door de bovenste opening in het apparaat tot het door de onderste opening is gekomen. Rijg het tegengestelde uiteinde van het trekkoord door het kleine uiteinde dat uit de printer is gekomen.
- 3. Trek het trekkoord strak door aan het andere uiteinde te trekken.

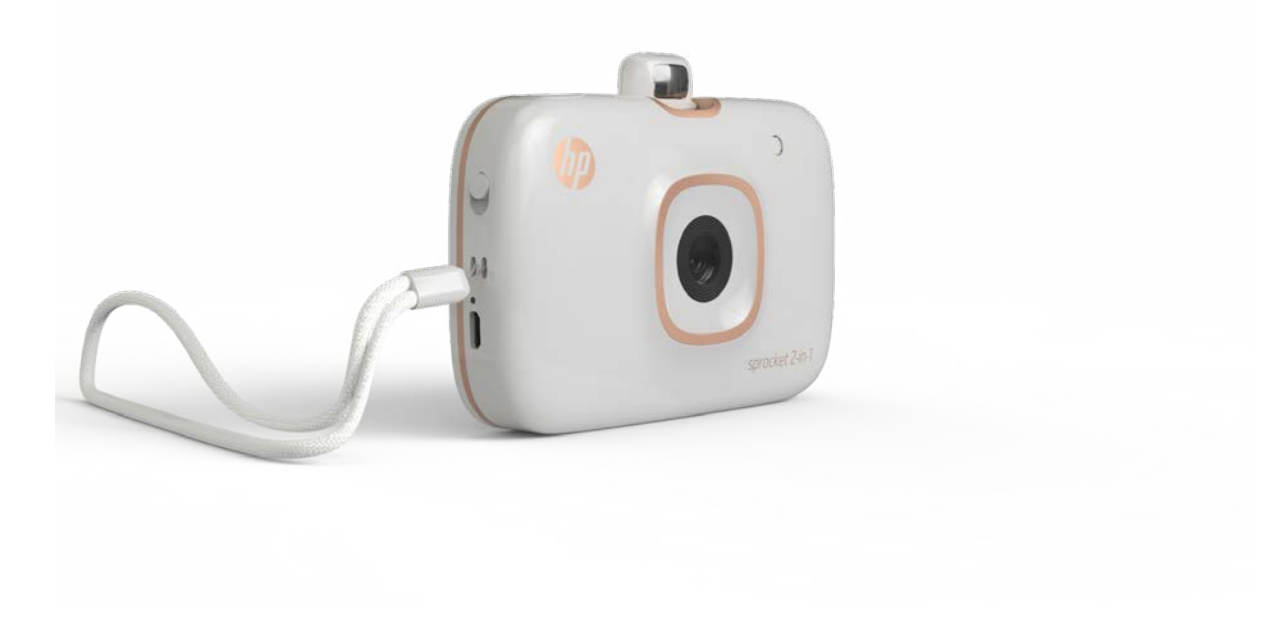